Version 1.0 Januar 2011

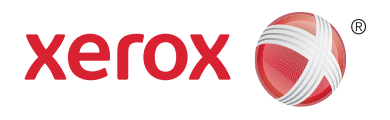

# Xerox® Phaser™ 3635MFP Extensible Interface Platform

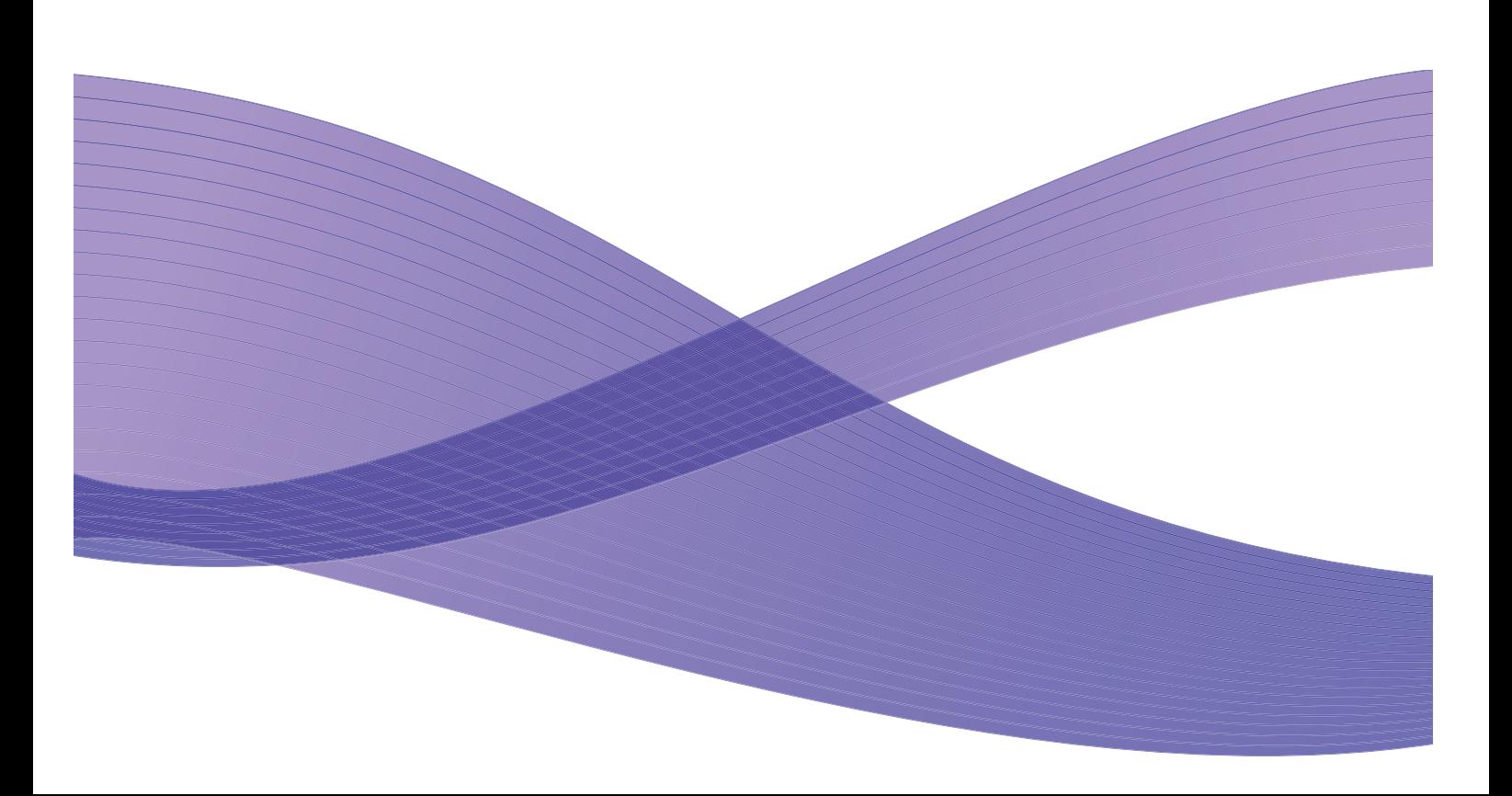

©2011 Xerox Corporation. XEROX<sup>®</sup> und XEROX und Design<sup>®</sup> sind Marken der Xerox Corporation in den USA und/oder anderen Ländern.

Dieses Handbuch wird regelmäßig überarbeitet. Änderungen, technische Ungenauigkeiten sowie orthografische und typografische Korrekturen werden in der jeweils nachfolgenden Auflage berücksichtigt.

Dokumentversion 1.0: Januar 2011

Übersetzung: Xerox CTC European Operations Bessemer Road Welwyn Garden City Hertfordshire AL7 1BU Großbritannien

## Inhalt

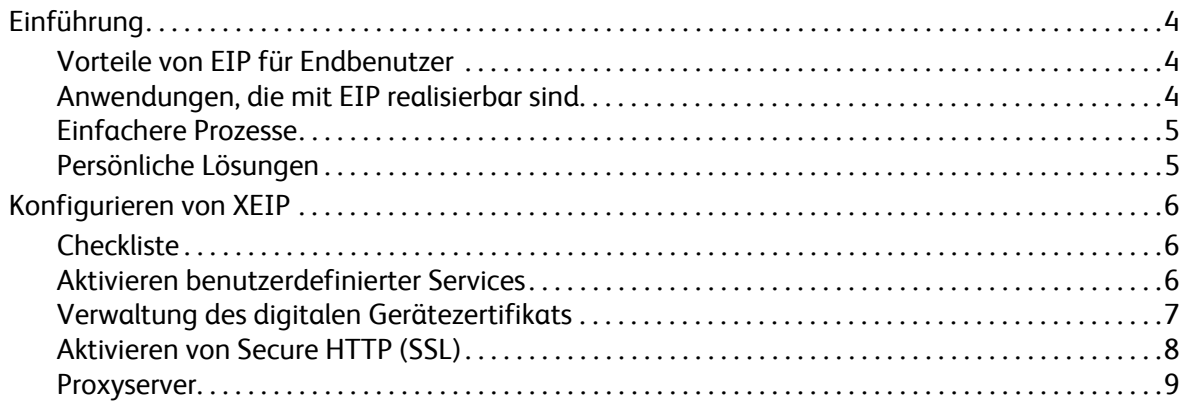

## <span id="page-3-0"></span>Einführung

Xerox Extensible Interface Platform (EIP) eröffnet in Verbindung mit Xerox-Geräten eine ganze Reihe neuer Möglichkeiten. Mit EIP lassen sich Xerox-Geräte an die Arbeitsweise der Benutzer anpassen, nicht umgekehrt.

- **Endbenutzer** können Informationen bequem gemeinsam nutzen, speichern und drucken.
- **IT-Verwalter** können die Informationssicherheit für ihre Kunden verbessern.
- **Entwickler** können schnell und bequem Anwendungen entwerfen, die an die Bedienungsoberfläche des Geräts anpassbar sind.

Es können mehrere optionale Softwarelösungen erworben und auf dem Gerät installiert werden. Mit EIP kann ein Gerät an spezifische Workflow-Prozesse angepasst werden. Xerox EIP (Extensible Interface Platform) bietet Softwareanbietern und Partnern die Möglichkeit, mithilfe webbasierter Standardtools serverbasierte Anwendungen zu erstellen, auf die von der Bedienungsoberfläche des Geräts aus direkt zugegriffen werden kann.

## <span id="page-3-1"></span>Vorteile von EIP für Endbenutzer

- **Vereinfachung** komplizierter Workflows und Erhöhung der Bedienfreundlichkeit des Geräts
- **Konvertierung** von Papierdokumenten in ein elektronisches Format, in dem sich Informationen leichter bearbeiten, speichern und bereitstellen lassen
- **Anpassung** des Geräts an die Bedürfnisse der Benutzer, nicht umgekehrt
- **Erledigung** bestimmter Aufgaben (wie Abruf von im Netzwerk gespeicherten Dokumenten) direkt am Gerät ohne Zwischenschaltung eines Computers
- **Schnelleres Eingehen** auf Kundenwünsche
- **Einbindung** von Lösungen in die vorhandene IT-Infrastruktur
- **Verwaltung** zentraler Lösungen von einem beliebigen Standort aus
- **Erweiterung** und schnelle Anpassung des Geräts an neue Geschäftsprozesse
- **Bereitstellung** maßgeschneiderter Lösungen ohne großen Aufwand. EIP basiert auf Webstandards wie HTML, CSS, XML und JavaScript. Es werden zudem die üblichen Sicherheitsprotokolle verwendet – HTTPS und SSL.

### <span id="page-3-2"></span>Anwendungen, die mit EIP realisierbar sind

- Verwendung unternehmens- bzw. arbeitsgruppenspezifischer Menüs und Terminologie, z. B. "Kundendatenbank durchsuchen", "An Schadensabteilung übermitteln" oder "An Kreditorenbuchhaltung faxen"
- Anzeige aller persönlichen Einstellungen auf der Bedienungsoberfläche des Systems per Magnetkartenidentifizierung
- Vereinfachung komplizierter Abläufe zu einem einfachen Prozess, bei dem nur wenige Tasten gedrückt werden müssen
- Einscannen papiergebundener Daten in Dokumentablagebereiche ganz einfach per Knopfdruck
- Senden von Dokumenten an die Netzdruckwarteschlange und Ausgabe auf einem beliebigen Gerät im Netzwerk per Magnetkartenidentifizierung
- Ausgabe der Tagesnachrichten oder des Börsenberichts direkt über die Bedienungsoberfläche des Xerox-Geräts
- Xerox Phaser 3635MFP Extensible Interface Platform 4

### <span id="page-4-0"></span>Einfachere Prozesse

Komplizierte Abläufe lassen sich zu einem einfachen Prozess vereinfachen.

Beispielsweise ist denkbar, dass ein Benutzer durch Antippen einer Schaltfläche namens "Rechnungen" am Gerät eine Rechnung an die richtige Abteilung sendet, die entsprechenden Informationen gleichzeitig in einem bequem zugänglichen Dokumentenverwaltungssystem archiviert und eine Kopie für die private Ablage druckt.

Benutzern kann die Möglichkeit gegeben werden, Papierdokumente rasch zu scannen und zu erfassen, in Miniaturansicht anzuzeigen und die Dokumente an häufig verwendeten Dokumentspeicherorten abzulegen. Dazu ein Beispiel:

Ein Dozent scannt Kursunterlagen und speichert diese direkt in einem bestimmten Kursablagebereich, auf den die Studenten Zugriff haben.

Studenten scannen ihre Hausarbeiten ein und legen Sie in ihren persönlichen Kursordnern ab, aus denen sie vom Dozenten zur Benotung abgerufen werden.

Xerox Extensible Interface Platform bietet Benutzern in Verbindung mit webbasierten Lösungen von Xerox-Partnern die Möglichkeit, über das Bedienfeld ihres Geräts auf Dokumentablagebereiche zuzugreifen.

Ergänzt werden diese Lösungen durch das **Xerox Secure Access Unified ID System™**. Dieses System wurde speziell für Unternehmen in den Bereichen Gesundheitswesen, Finanzdienstleistungen und Bildungswesen konzipiert, die für ihre vertraulichen Daten ein höheres Maß an Sicherheit benötigen. Bei diesem System, das Kartenlesegeräte und Software miteinander kombiniert, können Benutzer per Magnetstreifen- oder kontaktloser Kennkarte auf Xerox-Geräte zugreifen. Die Sicherheit kann durch die Aktivierung der PIN- oder Kennworteingabe in der Software noch zusätzlich gesteigert werden. Das Secure Access-System lässt sich in das vorhandene Mitarbeiterausweissystem eines Unternehmens einbinden.

Je nach Lösung sind auf dem Gerät weitere Ressourcen erforderlich.

Weitere Auskünfte erteilt der zuständige Xerox-Partner.

### <span id="page-4-1"></span>Persönliche Lösungen

Mit EIP können Benutzer sich leicht bei einem Gerät anmelden. Sie müssen lediglich ihre Anmeldeinformationen eingeben oder ihre Magnetstreifenkarte durch ein Lesegerät ziehen.

Auf diese Weise wird nicht nur die Sicherheit beim Gerätezugriff gewährleistet. Dank eindeutiger Benutzeridentifikation kann auch Zugriff auf individuell relevante Workflow-Optionen geboten werden - eine echte Arbeitserleichterung.

## <span id="page-5-0"></span>Konfigurieren von XEIP

## <span id="page-5-1"></span>**Checkliste**

Vor der Installation müssen die folgenden Voraussetzungen erfüllt sein.

- **Das Gerät ist an das Netzwerk angeschlossen und voll funktionstüchtig**.
- **Die EIP-Lösung ist installiert und funktionstüchtig.** Weitere Auskünfte erteilt der zuständige Xerox-Partner.
- **Secure HTTP (SSL) ist auf dem Gerät aktiviert** (optional). Weitere Informationen siehe [Aktivieren von Secure HTTP \(SSL\), S. 8.](#page-7-0)

Hinweis: Secure HTTP (SSL) kann erst aktiviert werden, nachdem auf dem Gerät ein digitales Gerätezertifikat installiert wurde. Weitere Informationen siehe [Verwaltung des digitalen](#page-6-0)  [Gerätezertifikats, S. 7](#page-6-0).

## <span id="page-5-2"></span>Aktivieren benutzerdefinierter Services

#### **Am Computer**

- 1. Webbrowser öffnen und in das Adressfeld die *IP-Adresse* des Geräts eingeben.
- 2. Die **Eingabetaste** drücken, um die Internet-Services für das Gerät aufzurufen.
- 3. Gerät für EIP-Anwendungen aktivieren:
	- a. Auf das Register **Einrichtung** klicken.
	- b. Auf **Betriebsarten** und dann auf den Link **Benutzerdefinierte Services** klicken.
	- c. Auf der Seite *Benutzerdefinierte Services* im Bereich *Aktivierung* unter *Benutzerdefinierte Services* das Kontrollkästchen **Aktiviert** mit einem Häkchen versehen. Der Service wird dadurch aktiviert.
	- d. Gegebenenfalls im Bereich *Optionale Daten* die Kontrollkästchen **Aktiviert** für folgende Optionen mit einem Häkchen versehen:
		- **Kennwort für benutzerdefinierte Services exportieren**: Falls die Option aktiviert ist, werden Kennwörter an benutzerdefinierte Services gesendet.
		- **Signierte Zertifikate vom Server automatisch validieren**: Diese Option funktioniert nach ihrer Aktivierung nur, wenn sowohl für den Server als auch für das Gerät Zertifikate vorliegen. Diese Zertifikate müssen von einer Zertifizierungsstelle stammen, die laut Geräteeinstellung als vertrauenswürdig gelten.
	- e. Auf **Anwenden** klicken.
	- f. Bei entsprechender Aufforderung die Kennung und das Kennwort des Systemadministrators eingeben. Die Standardkennung des Systemadministrators lautet **admin** und das Standardkennwort **1111**.
- 4. Gegebenenfalls ein digitales Zertifikat generieren. Weitere Informationen hierzu siehe [Verwaltung](#page-6-0)  [des digitalen Gerätezertifikats, S. 7](#page-6-0).
- 5. Gegebenenfalls SSL aktivieren. Weitere Informationen hierzu siehe [Aktivieren von Secure HTTP](#page-7-0)  [\(SSL\), S. 8](#page-7-0).

#### **Am Gerät**

- 1. Die Taste **Alle Betriebsarten** drücken.
- 2. Die Schaltfläche **Benutzerdefinierte Services** antippen.
- 3. Die Schaltfläche für die registrierte **EIP-Anwendung** antippen. Der XEIP-Workflow ist nun über die neue Schaltfläche abrufbar.

### <span id="page-6-0"></span>Verwaltung des digitalen Gerätezertifikats

- 1. Webbrowser öffnen und in das Adressfeld die *IP-Adresse* des Geräts eingeben.
- 2. Die **Eingabetaste** drücken, um die Internet-Services für das Gerät aufzurufen.
- 3. Auf das Register **Einrichtung** klicken.
- 4. Bei entsprechender Aufforderung die Kennung und das Kennwort des Systemadministrators eingeben. Die Standardkennung des Systemadministrators lautet **admin** und das Standardkennwort **1111**.
- 5. Auf **Sicherheit** klicken.
- 6. In der Verzeichnisstruktur auf den Link **Digitales Gerätezertifikat** klicken.
- 7. Im Bereich *Digitales Gerätezertifikat* auf die Schaltfläche **Neues Zertifikat erstellen** klicken.
- 8. Im Bereich *Neues Zertifikat erstellen* eine der folgenden Optionen auswählen:
	- **Automatisches Zertifikat: Installieren Sie ein automatisches Zertifikat auf diesem Gerät.** Das Gerät zeichnet sein eigenes Zertifikat als vertrauenswürdig ab und erstellt den für die SSL-Verschlüsselung zu verwendenden öffentlichen Zertifikatschlüssel.
	- **Anforderung einer Zertifikatsignatur: Eine Anforderung einer Zertifikatsignatur zur Verarbeitung durch eine vertraute Zertifizierungsstelle herunterladen.** Ein Zertifikat kann von einer Zertifizierungsstelle oder einem Server, der als Zertifizierungsstelle fungiert, auf das Gerät geladen werden.
- 9. Auf **Fortfahren** klicken.
- 10. In die folgenden Felder Einzelheiten für die jeweils gewählte Option eingeben:

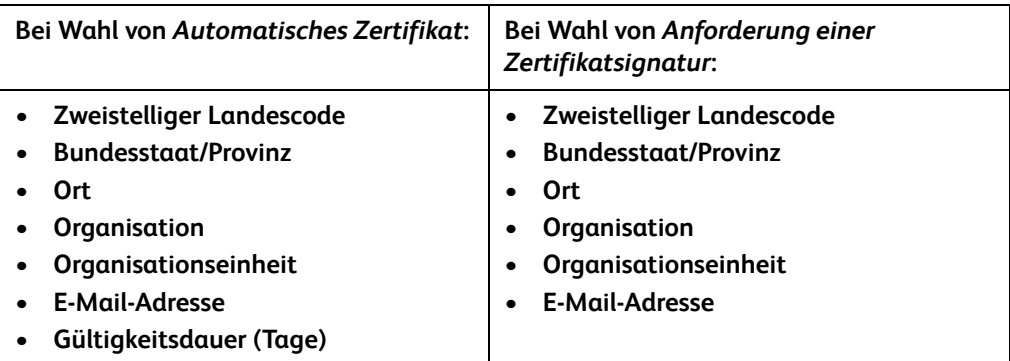

11. Auf **Anwenden** klicken.

- 12. Je nach Auswahl gilt Folgendes:
	- Bei Wahl von Automatisches Zertifikat wird unter "Aktueller Status" der Hinweis Auf diesem **Gerät wurde ein automatisches Zertifikat installiert** angezeigt.
	- Bei Wahl von *Anforderung einer Zertifikatsignatur* wird das Formular **Anforderung einer Zertifikatsignatur (CSR) erstellen** angezeigt.
	- a. Falls **Anforderung einer Zertifikatsignatur** ausgewählt wurde, auf die Schaltfläche **Speichern unter** klicken.
	- b. Im Popup-Dialogfeld entweder das Format **X.509 (.pem)** oder **DER** auswählen und auf **Speichern** klicken.
	- c. Im Popupmenü *Dateidownload* auf **Speichern** klicken, den Speicherort auf dem Computer angeben und auf **Speichern** klicken, um die Datei zu speichern. Nachdem das Zertifikat von einer vertrauenswürdigen Zertifizierungsstelle signiert wurde, kann es auf dem Gerät gespeichert werden.
	- d. Zur Anzeige **Verwaltung des digitalen Gerätezertifikats** zurückkehren und im Bereich *Digitales Gerätezertifikat* auf die Schaltfläche **Signiertes Zertifikat senden** klicken.
	- e. Auf **Durchsuchen** klicken, die Datei auf dem Computer suchen und dann auf **Öffnen** klicken.
	- f. Auf **Zertifikat laden** klicken.

#### <span id="page-7-0"></span>Aktivieren von Secure HTTP (SSL)

Hinweis: Secure HTTP (SSL) kann erst aktiviert werden, nachdem ein digitales Gerätezertifikat auf dem Gerät installiert wurde. Weitere Informationen siehe [Verwaltung des digitalen](#page-6-0)  [Gerätezertifikats, S. 7](#page-6-0).

#### **Am Computer**

- 1. Webbrowser öffnen und in das Adressfeld die *IP-Adresse* des Geräts eingeben.
- 2. Die **Eingabetaste** drücken, um die Internet-Services für das Gerät aufzurufen.
- 3. Auf das Register **Einrichtung** klicken.
- 4. Bei entsprechender Aufforderung die Kennung und das Kennwort des Systemadministrators eingeben. Die Standardkennung des Systemadministrators lautet **admin** und das Standardkennwort **1111**.
- 5. Auf **Netzanschluss** und dann auf **Protokolle** klicken.
- 6. In der Verzeichnisstruktur auf den Link **HTTP** klicken.
- 7. Im Bereich *Konfiguration* wie folgt vorgehen:
	- a. Unter *Protokoll* das Kontrollkästchen **Aktivieren** mit einem Häkchen versehen, um die HTTP-Kommunikation mit dem Gerät zu aktivieren.
	- b. In das Feld *Anschlussnummer* die Nummer des Anschlusses eingeben, den der Webserver des Geräts für Client-HTTP-Verbindungen benutzen soll. Die Standardeinstellung ist 80.
- c. Unter *HTTP-Sicherheitsmodus* eine der folgenden Optionen im Dropdownmenü auswählen:
	- **SSL deaktivieren**
	- **SSL aktivieren**: Dient zur Aktivierung von Secure Socket Layer (SSL) für die sichere Kommunikation (HTTPS).
	- **SSL erforderlich**: Hierdurch wird Secure Socket Layer (SSL) obligatorisch gemacht.

Hinweis: Wenn Secure HTTP aktiviert ist, enthält die URL für den Zugriff auf die Webseite der CentreWare Internet-Services die Zeichenfolge **https://**.

- d. Im Feld *Timeout* angeben, nach welcher Zeitspanne der Webserver die Sitzung abbricht, wenn keine HTTP-Antwort vom Client eingeht. Die Standardeinstellung ist 10 Sekunden.
- 8. Auf **Anwenden** klicken.

#### <span id="page-8-0"></span>Proxyserver

Ein Proxyserver fungiert als eine Art Filter für Clients, die Services suchen, und Server, die diese Services anbieten. Der Proxyserver filtert Anforderungen. Wenn Anforderungen mit den Filterregeln des Proxyservers übereinstimmen, werden sie zugelassen und die Verbindung kann erfolgen.

Ein Proxyserver erfüllt zwei Hauptzwecke:

- Wahrung der Anonymität aller von ihm abgeschirmten Geräte aus Sicherheitsgründen
- Schnellerer Zugriff auf eine Ressource durch Zwischenspeicherung von Inhalten, wie z. B. Webseiten.

#### **Am Computer**

- 1. Webbrowser öffnen und in das Adressfeld die *IP-Adresse* des Geräts eingeben.
- 2. Die **Eingabetaste** drücken, um die Internet-Services für das Gerät aufzurufen.
- 3. Auf das Register **Einrichtung** klicken.
- 4. Bei entsprechender Aufforderung die Kennung und das Kennwort des Systemadministrators eingeben. Die Standardkennung des Systemadministrators lautet **admin** und das Standardkennwort **1111**.
- 5. Auf **Netzanschluss** und dann auf **Protokolle** klicken.
- 6. In der Verzeichnisstruktur auf den Link **Proxyserver** klicken.
- 7. Im Bereich *HTTP-Proxyserver* wie folgt vorgehen:
	- a. Das Kontrollkästchen **Automatische Erkennung über WPAD** aktivieren, damit Proxyeinstellungen automatisch mit dem WPAD-Protokoll ermittelt werden. Dieses Kontrollkästchen deaktivieren, um manuelle Proxyeinstellungen zu verwenden.
	- b. Unter *HTTP-Proxyserver* ein Häkchen in das Kontrollkästchen **Aktiviert** setzen, um die Proxyeinstellungen manuell festzulegen.
	- c. Entweder **IP-Adresse** oder **Hostname** auswählen.
	- d. In das Feld **IP-Adresse und Anschluss** oder **Hostname und Anschluss** die korrekt formatierte Adresse und Anschlussnummer eingeben. Die standardmäßige Anschlussnummer ist 8080.

#### 8. Auf **Anwenden** klicken.

Hinweis: Proxyservereinstellungen werden für EIP, Smart eSolutions, HTTP(s)-Netzwerk-Scannen und Downloads von HTTP(s)-Profilsammlungen verwendet.

Hinweis: Bei automatischer Erkennung von Proxyeinstellungen können manuelle Einstellungen überschrieben werden. Durch Deaktivieren der automatischen Erkennung sicherzustellen, dass die manuellen Einstellungen tatsächlich verwendet werden.